# **Philadelphia Tax Center** Frequently Asked Questions

# **Payments**

## *Do I have to log into Philadelphia Tax Center to make a payment?*

No! You can pay online as a "guest," without a username and password. Use eCheck (no fee) or credit card (with fee), by selecting "Pay by..." in the Payments panel on the homepage. You can pay Bills this way using the Letter ID found on the bill, or make other payments by entering your FEIN, SSN, or PHTIN.

# *There are four types of payments I can make as a guest, which one do I choose?*

You can make payments as a guest, without a username and password. But, you must choose what kind of payment to make: Account payment, Bill notice payment, Period payment, or Taxpayer payment. Your choice affects where the payment is directed. Here is what each option means:

- **Period payment**: Use to direct your payment to a single tax account and filing period. This is what you would choose for an estimated payment.
- **Account payment**: Use to pay a delinquent balance on a single tax account (Example: Net Profits Tax) over multiple tax periods. Use Period payment instead if your payment needs to go to a single filing period, such as a specific tax year.
- **Bill notice payment**: Use to pay a bill that you received in the mail. You will need the Letter ID at the top right of the bill.
- **Taxpayer payment**: Use to pay a balance across multiple tax accounts and periods.

## *How do I know when a tax payment is due?*

Log into the Philadelphia Tax Center and select the "Action Center" tab. Scroll down to see payment due dates. You can also set up email notifications for when taxes are due. Select the "Settings" tab and update your mail delivery options to email, or have us send you an email notification when you have been sent a letter. You can update your email preferences separately for each tax account.

#### *I would like to see how much I have paid in interest, penalty, and principal for my taxes. Can I find this information online?*

Yes! 1. Log in to the Philadelphia Tax Center 2. Select the "More Options..." tab 3. Find the "Payments and Returns" panel. 4. Select "Manage Payments and Returns." You can search your accounts and choose to show payments. 5. Select any of the dates to see a summary of interest, penalty, and principal payments for that period.

#### *How can I dispute my interest and penalty?*

1. Log in to the Philadelphia Tax Center 2. Select the "More options..." tab 3. Find the "Appeals" panel 4. Select "Request a Petition for Waiver of Interest and Penalty." The website will walk you through the steps to dispute your interest and penalty.

#### *I made a tax payment in person, but when I go online it looks like my balance has not changed. When will my payment show up in the Philadelphia Tax Center?*

All payments in the Philadelphia Tax Center process overnight. Your payment will show up the next business day.

#### *I'm having trouble paying my taxes and would like to make a payment agreement. Can I do that online with the Philadelphia Tax Center?*

Yes, customers can now request payment agreements online. 1. Log in to the Philadelphia Tax Center 2. Select the "More options..." tab 3. Find the Payments and Returns panel 4. Select "Request Payment Agreement." The website will walk you through the steps to request a payment agreement.

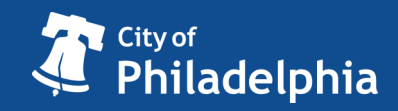

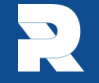